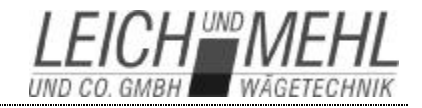

# **Wägeparameter / Kalibrierung PAW2000**

### **1. Wäge-Parameter ändern / Parameter-Sätze verwalten**

Jeder PLU ist genau ein Satz an Wäge-Parametern zugeordnet. Systemseitig wird jeder neuen PLU der Parameter-Satz "Standard" zugeordnet. (Vgl. Hierzu und zum folgenden auch das Kap.11 des LANScale-Programmierhandbuches.) Sollen Parameter eines Parameter-Satzes geändert werden, so ist dies folgendermaßen möglich:

- Wechseln Sie mit  $\sum$  zur Funktions-Tasten-Leiste 3.
- Öffnen Sie dort mit F2 das Menü "Wäge-Parameter einstellen" (vgl. Abb. 5.4).

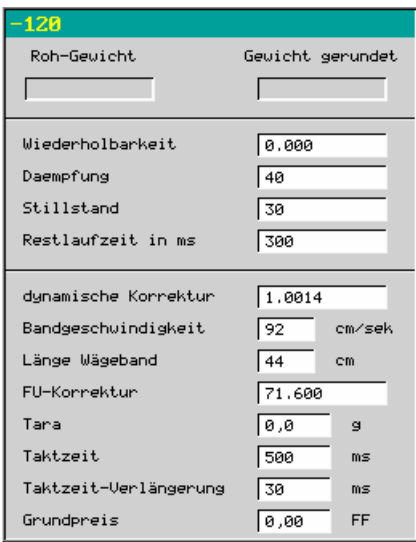

**Abb. 5.4 Fenster Wägeparameter (angezeigt werden die Werte des aktuell geladenen Satzes an Wägeparametern)**

- ü In dem nun offenen Fenster können die Wäge-Parameter verändert werden. Die angezeigten Wäge-Parameter sind teilweise vom verwendeten Zellentyp abhängig. Andere Wäge-Parameter wie Bandlänge (des Wägebandes), Bandgeschwindigkeit, Taktzeit oder auch "dynamische Korrektur" sind nur in der Betriebsart "Vollautomat", andere wie Wiederholbarkeit nur in der Betriebsart "Halbautomat" von Bedeutung. Sämtliche angezeigten Werte können nun, sofern Sie über die hierfür erforderlichen Anwender-Rechte verfügen, von Ihnen angepasst werden.
- Die erfolgten Änderungen können Sie nun entweder unter dem bisher verwendeten Parameter-Satz oder aber unter einem neuen Parameter-Satz abspeichern. Gehen Sie dabei folgendermaßen vor:
	- Wechseln Sie mit **F8** ("nächste Tasten-Leiste") auf die Funktions-Tasten-Leiste 2 (s. Abb. 5.5) und drücken dort F7 ("Parameter-Sätze verwalten").
	- ü Wollen Sie die Änderungen unter dem bisherigen Namen des Parameter-Satzes abspeichern so müssen Sie lediglich *F2* drücken. Aber **Vorsicht**: Die Änderungen wirken sich dann auf alle PLUs aus, denen dieser Parameter-Satz zugeordnet ist!

· Wollen Sie dagegen die Änderungen unter einem neuen Parameter-Satz speichern, so ändern Sie den Namen in der oberen Textzeile in den gewünschten neuen Namen ab und speichern erst anschließend.

**IIND CO GMBF** 

· Initialisieren Sie abschließend die Wägezelle. Wechseln Sie hierzu mit der Cursor-Taste auf die Funktions-Tasten-Leiste 2 und drücken dort die Taste *F4*. Die Wägezelle wird dann unmittelbar initialisiert.

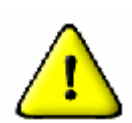

**Wichtiger Hinweis:** Die im Parameter-Satz **hinterlegten Werte werden auf Plausibilität** geprüft (und der abgespeicherte Satz durch einen CRC-Code gesichert). Unplausible oder außerhalb der zulässigen Grenzwerte liegende Werte, werden nicht geladen und durch die Default-Einstellungen ersetzt!

**Wichtiger Hinweis:** Die **Änderung eines dynamischen Korrekturfaktors** führt zu einer Änderung der Check-Summe aller eichpflichtigen Parameter. Sofern die Anlage bereits geeicht ist, ist die angezeigte Check-Summe dann nicht mehr mit derjenigen auf dem Kennzeichnungsschild identisch, was bedeutet: **Die Eichung der Anlage wird ungültig!** 

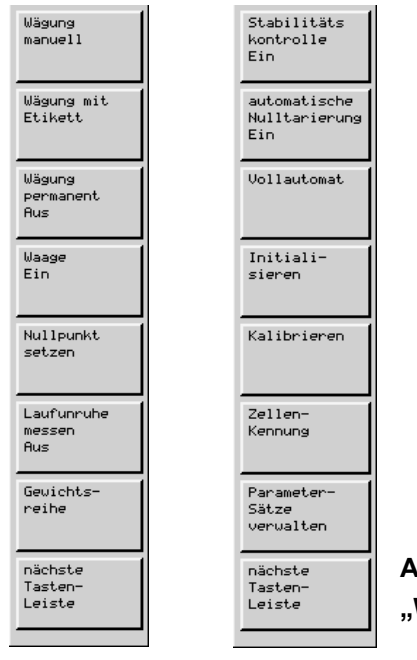

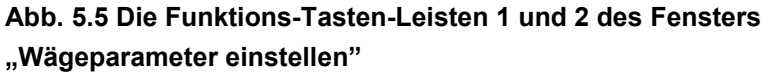

Die beiden dem Menü "Wägeparameter einstellen" zugeordneten Funktions-Tasten-Leisten beinhalten wichtige **Hilfsmittel zur Prüfung der Waage**. Die wichtigsten hierbei sind:

- ü Eine **Einzelwägung** auslösen (*F1* auf Funktions-Tasten-Leiste 1, s. Abb.5.5). Sowohl das Rohergebnis der Wägezelle als auch das gerundete Ergebnis werden in den beiden Feldern oben im geöffneten Fenster "Wäge-Parameter" angezeigt.
- ü **Permanent Wägen** (*F2* auf Funktions-Tasten-Leiste 1, s. Abb.5.5). Es erfolgen permanent Wägungen, die laufend aktuell angezeigt werden und zwar wie bei einer Einzelmessung in den beiden Ergebnisfeldern des geöffneten Fensters.

Betrieb

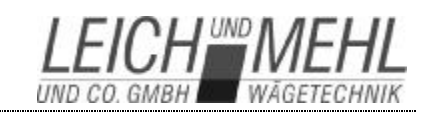

- Laufunruhe messen (F6 auf Funktions-Tasten-Leiste 1, s. Abb.5.5). Es werden dann permanent Messungen durchgeführt und das Minimum bzw. das Maximum der Messwerte angezeigt.
- Gewichtsreihe aufnehmen ( $F7$  auf Funktions-Tasten-Leiste 1, s. Abb.5.5). Eine weiteres kleines Fenster "Gewichtsreihe" wird geöffnet. Mit den angezeigten Werten kann die Schwankungsbreite bei der Gewichtsermittlung eines Paketes ermittelt werden. Es werden dabei keine Etiketten gedruckt, sondern nur die ermittelten Gewichtswerte zur Anzeige gebracht (s. nachfolgenden Abschnitt)
- ü **Automatische Nulltarierung** (*F2* auf Funktions-Tasten-Leiste 2 , s. Abb.5.5). Die automatische Nulltarierung kann für Prüfzwecke ein- und ausgeschaltet werden. Der Text auf der Funktionstaste zeigt den jeweils aktuellen Zustand der automatischen Nulltarierung.
- Initialisieren (F4 auf Funktions-Tasten-Leiste 2, s. Abb.5.5). Sollte beim Programmstart das Initialisieren der Wägezelle scheitern, was zu einem Abschalten aller Wägefunktionen führt, kann die Initialisierung hier nachgeholt werden.
- ü **Kalibrieren** (*F5* auf Funktions-Tasten-Leiste 2, s. Abb.5.5). Beginnt die Kalibrierung der Wägezelle, sofern der aktuelle Benutzer hierzu berechtigt ist. Vgl. hierzu den übernächsten Abschnitt.
- ü Die **Kennung der Wägezelle** kann mit *F6* auf Funktions-Tasten-Leiste 2 (s. Abb.5.5) zur Anzeige gebracht werden

**Hinweis: Eine Initialisierung ist immer dann erforderlich, wenn Wägeparameter geändert wurden**.

Betrieb

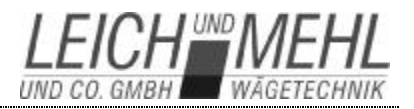

# **2. Gewichtsreihen erstellen / Prüfung der Wägegenauigkeit**

Im Fenster "Wägeparameter einstellen", welches über die Taste F<sub>2</sub> auf Funktions-Tasten-Leiste 3 geöffnet werden kann, besteht die Möglichkeit, Gewichtsreihen zu erzeugen. Hierzu muss zunächst die Taste F7 ("Gewichtsreihe") gedrückt werden (vgl. Abb. 5.5). Das sich nun öffnende Fenster samt zugehöriger Funktions-Tasten-Leiste zeigt Abb. 5.6.

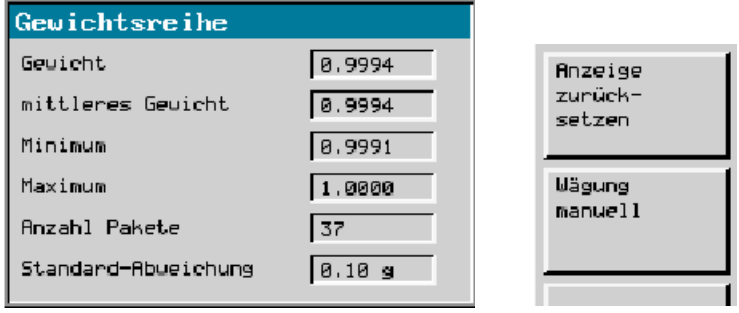

#### Abb. 5.6 Fenster "Gewichtsreihe" und zugehörige Funktionstasten F1 und F2.

Gewichtsreihen können dynamisch und statisch erstellt werden. Bei einer statischen Gewichtsreihe muss vor dem Beginn die automatische Nulltarierung ausgeschaltet werden (s. vorhergehenden Abschnitt). Der jeweils letzte gemessene Wert, der Mittelwert, das minimale und das maximale gemessene Gewicht, die Anzahl der in der aktuellen Gewichtsreihe erfassten Pakete und die Standardabweichung werden angezeigt.

Bei einer **dynamisch erstellten Gewichtsreihe** werden die Pakete im Durchlauf gewogen, eine Betätigung der Funktionstasten ist während der Erstellung der Gewichtsreihe nicht erforderlich.

Wird die **Gewichtsreihe statisch erstellt**, so muss nach erfolgter Abschaltung der automatischen Nullstellung jede einzelne Wägung durch Betätigung der Funktionstaste F<sub>2</sub> ("Wägung manuell") ausgelöst werden.

Betrieb

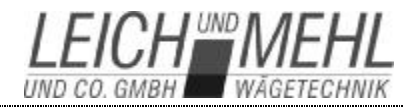

# *3. Kalibrierung Wägezelle Mettler - Garvens BF20*

Vorbereitung der Kalibrierung:

• Lassen Sie die PAW mind. eine halbe Stunde laufen.

Die eigentliche Kalibrierung erfolgt in drei Schritten, wobei jeder Schritt in der Statuszeile angezeigt wird. Zum jeweils nächsten Schritt gelangen Sie durch Drücken der Eingabe- Taste. Jede andere Taste bricht die Kalibrierung ab.

# **Vorgehensweise**:

- ü Schalten Sie die Bänder aus.
- Wählen Sie den Menüpunkt "Wägeparameter einstellen" auf der Funktions-Tasten-Leiste 3 aus.
- Drücken Sie die Funktionstaste **F8** ("nächste Tastenleiste").
- **•** Drücken Sie die Funktionstaste **F5** ("Kalibrieren")

# In der Statuszeile wird nun der Text angezeigt: "Zelle entlasten"

- ü Entlasten Sie die Zelle von allen evtl. auf dem Wägeband befindlichen Gewichten und drücken Sie anschließend die Eingabe-Taste  $\sim 1$
- In der Statuszeile wird nun der Text angezeigt: "Kalibriergewicht auflegen"
- Legen Sie nun das Kalibriergewicht von 7kg auf die Zelle.
- Drücken Sie erneut die Eingabe- Taste
	- ü Entlasten Sie die Zelle.
- Quittieren Sie die Aufforderung "Zelle entlasten" mit der Eingabe-Taste. <u>Le J</u>

# **Die Zelle ist kalibriert.**

Bringen Sie nun die PAW wieder in ihren Betriebszustand in dem Sie alle geöffneten Fenster mit schließen.  $\mathbf x$ 

Sollte im Laufe der Kalibrierung ein Fehler auftreten, wird Wägefunktion automatisch abgeschaltet und eine entsprechende Fehlermeldung ausgegeben.

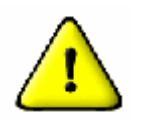

**Wichtiger Hinweis:** Die **Kalibrierung** führt zu einer Änderung der Check-Summe aller eichpflichtigen Parameter. Sofern die Anlage bereits geeicht ist, ist die angezeigte Check-Summe dann nicht mehr mit derjenigen auf dem Kennzeichnungsschild identisch, was bedeutet: **Die Eichung der Anlage wird ungültig!**